# **System Unit**

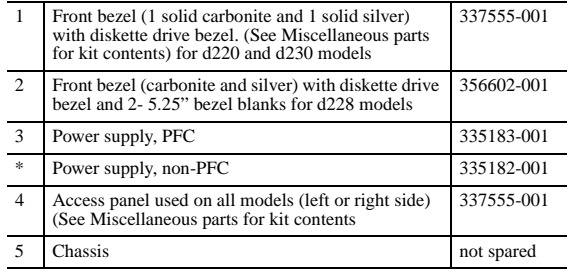

*\* Not shown*

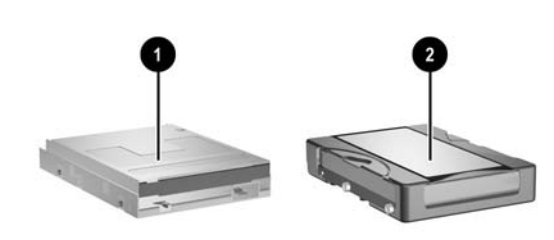

# **Mass Storage Devices**

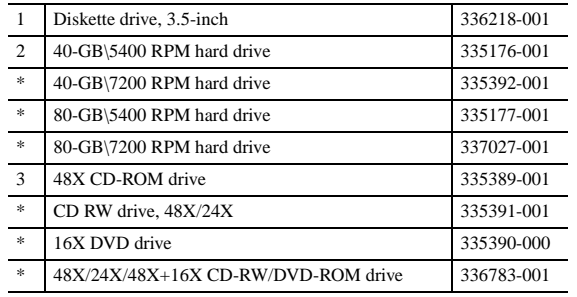

*\*Not shown*

# **Cables**

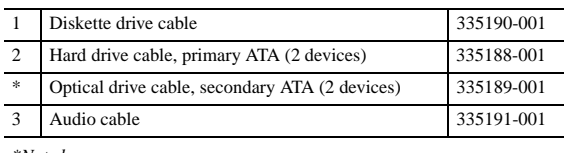

*\*Not shown*

# **Keyboards (not illustrated)**

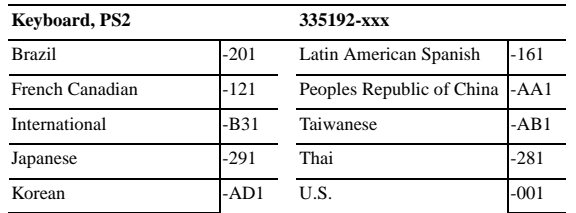

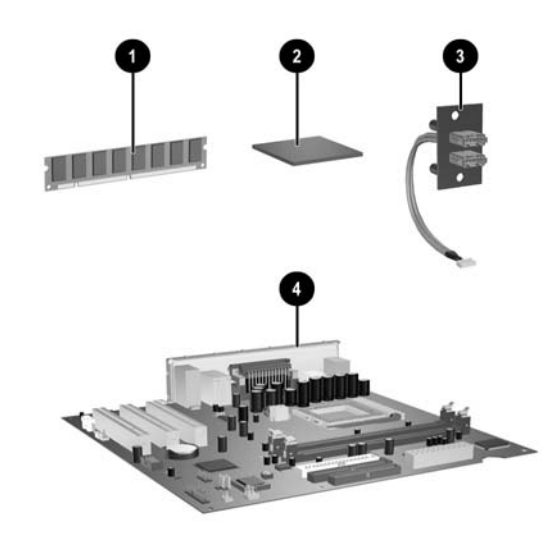

# **Standard and Optional Boards**

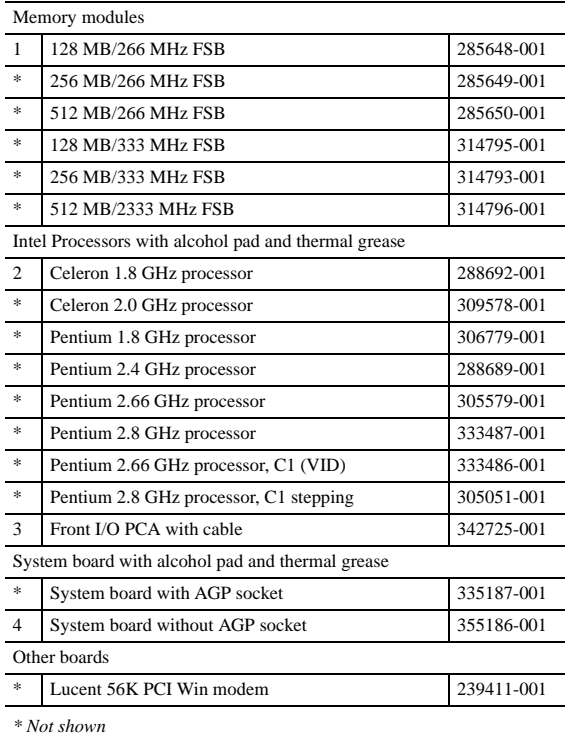

*#Spared with alcohol wipe and thermal grease*

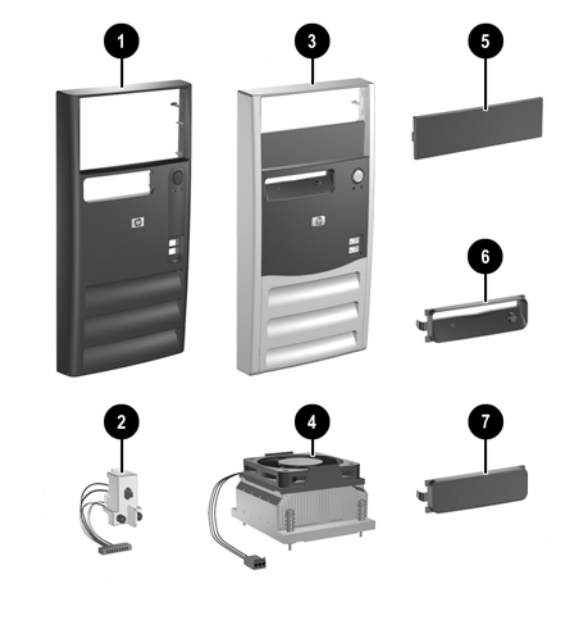

# **Miscellaneous Parts**

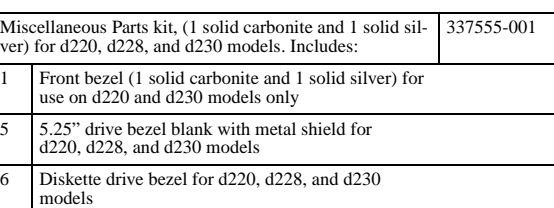

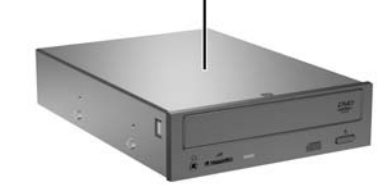

 $\mathbf{3}$ 

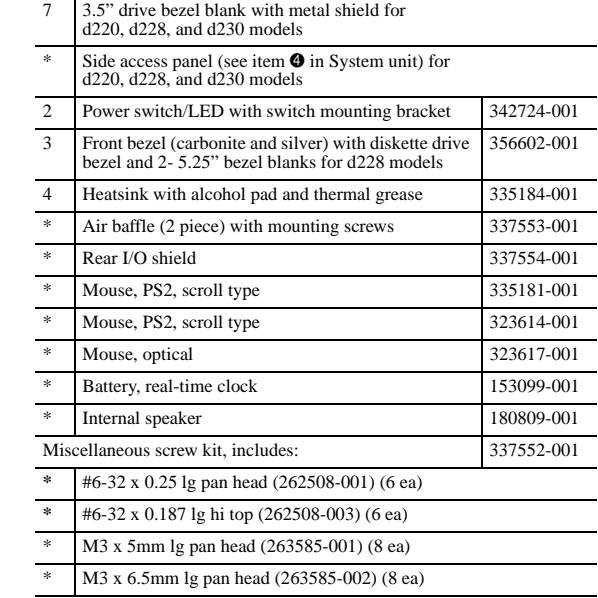

*\*Not shown*

© 2003 Hewlett-Packard Development Company, L.P.

HP and the HP logo are trademarks of Hewlett-Packard Development Company, L.P.

Intel and Celeron are US registered trademarks of Intel Corporation. All other product names mentioned herein may be trademarks of their respective companies.

HP shall not be liable for technical or editorial errors or omissions contained herein. The information in this document is provided "as is" without warranty of any kind and is subject to change without notice. The warranties for HP products are set forth in the express limited warranty statements accompanying such products. **Nothing herein should be construed as constituting an additional warranty.**

December 2003

Document Part Number 332825-003

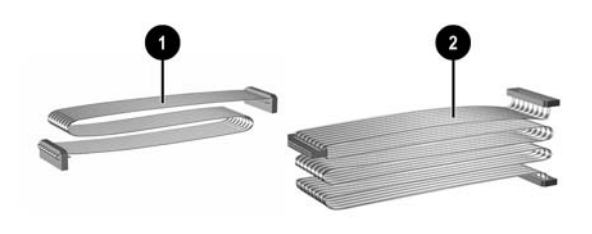

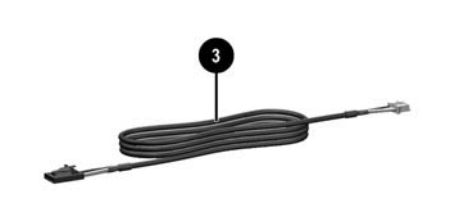

# HP Compaq Business Desktop d220/d228/d230 Microtower Models Illustrated Parts Map Celeron and Pentium Processors

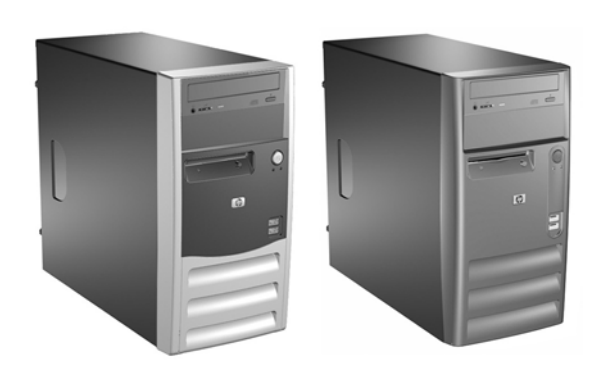

invent

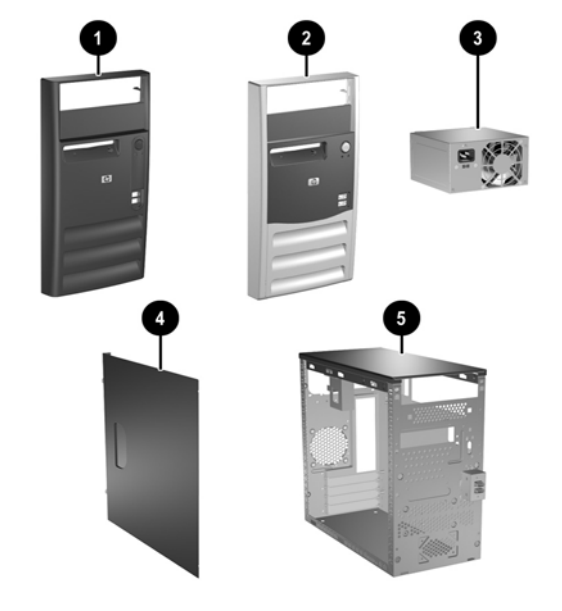

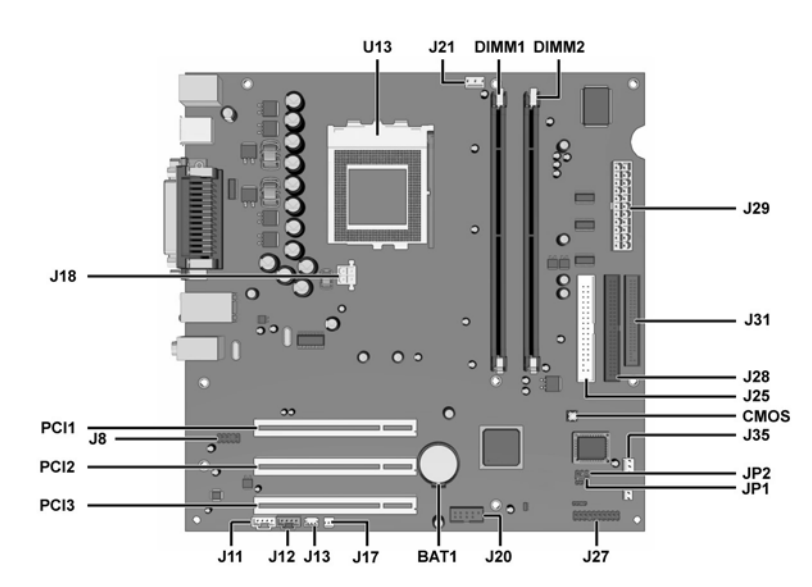

# **System Board Connectors and Jumpers (position of some untitled components may vary in location)**

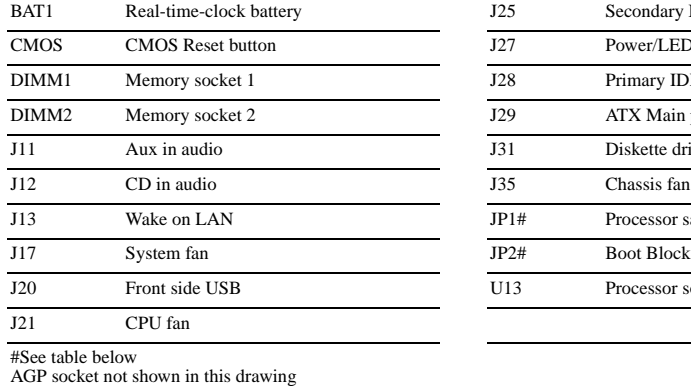

J27 Power/LED switch **DIMMUN DE CONNECTED** DR Primary IDE connector J29 ATX Main power  $\overline{\hspace{1cm}}$  J31 Diskette drive connector JP1# Processor safe mode JP2# Boot Block U13 Processor socket

J25 Secondary IDE connector

**JP1 JP2**

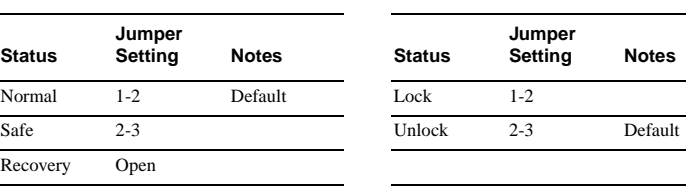

# **System Hardware Interrupts**

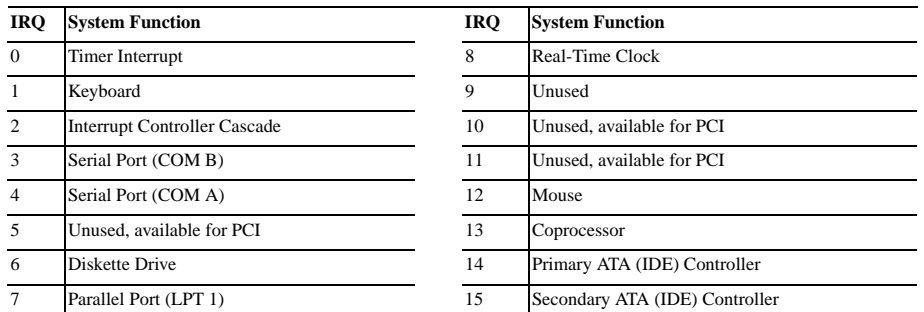

#### **Establishing a Password**

- 1. Turn on or restart the computer. If you are in Windows, click Start > Shut Down > Restart the computer.
- 2. When the F10 Setup message appears in the lower-right corner of the screen, press the F10 key. Press Enter to bypass the title screen, if necessary. If you do not press F10 when prompted, a restart will be necessary.
- 3. Select Password Option, then select Change Supervisor Password and follow the instructions on the screen. You may also want to establish the Password check at this time. This will allow you to specify when the password will be required.
- 4. Before exiting, click Save Settings and Exit.

#### **Changing a Password**

- 1. Turn on or restart the computer. If you are in Windows, click Start > Shut Down > Restart the Computer. To change the setup password, run Computer Setup.
- 2. When the key icon appears, type your current password, a slash (*/*) or alternate de-limiter character, your new password, another slash (/) or alternate delimiter character, and your new password again as shown:

current password/new password/new password.

- NOTE: Type the new password carefully since the actual characters do not appear on the screen.
- 3. Press the enter key.
- 4. The new password will take effect the next time the computer is restarted.

#### **Deleting a Password**

- 1. Turn on or restart the computer. If you are in Windows, click Start > Shut Down > Restart the Computer. To delete the setup password, run Computer Setup (F10).
- 2. When the key icon appears, type your current password followed by a slash (/) or alternate delimiter character as shown. Example: currentpassword/
- 3. Press the Enter key.

#### **Clearing CMOS\***

The computer's configuration (CMOS) may occasionally be corrupted. If it is, it is necessary to clear the CMOS memory using by performing the following procedure:

**CAUTION:** The power cord must be disconnected from the power source before changing the jumper setting. (NOTE: All LEDs on the board should be OFF). Failure to do so may damage the system board

- 1. Turn off the computer and any external devices, then disconnect the power cord from the power outlet.
- 2. Remove the access panel.
- 3. Locate the switch CMOS and press the button, holding it down for 5 seconds.
- 4. Replace the access panel.
- 5. Connect the power cord to the power outlet.
- 6. Turn on the computer, allow it to start.

NOTE: Clearing CMOS clears all passwords.

# **Diagnostic LEDs**

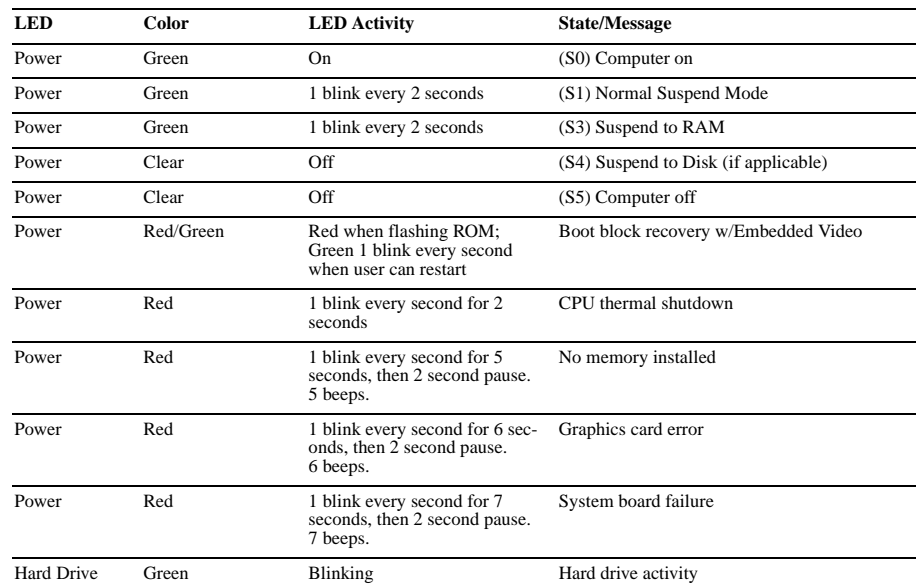

#### **Computer Setup (F10) Utility Features (not all features may be available)**

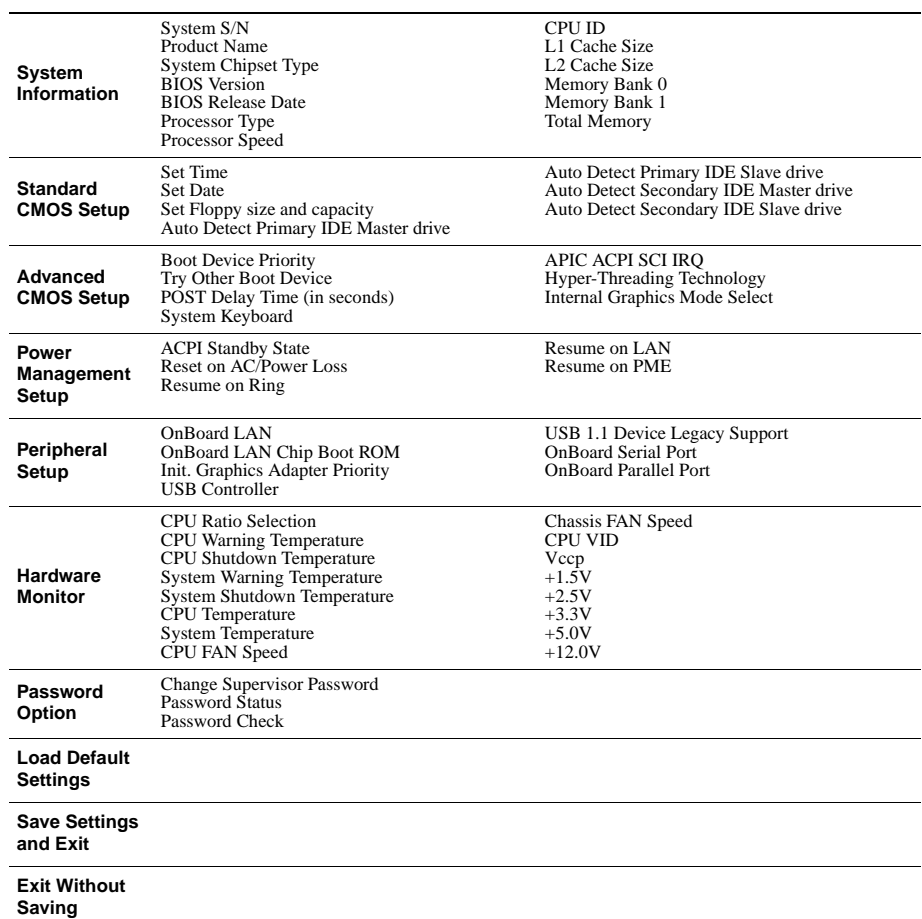

*Note: See Computer Setup (F10) Utility Guide on the Documentation Library CD.*

Free Manuals Download Website [http://myh66.com](http://myh66.com/) [http://usermanuals.us](http://usermanuals.us/) [http://www.somanuals.com](http://www.somanuals.com/) [http://www.4manuals.cc](http://www.4manuals.cc/) [http://www.manual-lib.com](http://www.manual-lib.com/) [http://www.404manual.com](http://www.404manual.com/) [http://www.luxmanual.com](http://www.luxmanual.com/) [http://aubethermostatmanual.com](http://aubethermostatmanual.com/) Golf course search by state [http://golfingnear.com](http://www.golfingnear.com/)

Email search by domain

[http://emailbydomain.com](http://emailbydomain.com/) Auto manuals search

[http://auto.somanuals.com](http://auto.somanuals.com/) TV manuals search

[http://tv.somanuals.com](http://tv.somanuals.com/)